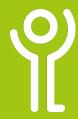

## How do I print my worksheet?

## Method One:

- 1. Click the 'File'.
- 2. Click 'Print, Print'. OR

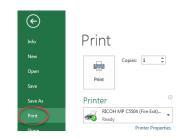

1. Click the 'Print' icon in the Quick

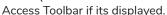

## Method Two: Change print options

- 1. Click the 'Office' button.
- 2. Click 'Print'.
- 3. In the copies section use the spin controls to increase/decrease the value or type a new value relevant to the number of copies required.
- If you have more than one printer use the 'Printers' drop down menu to select the one required.
- 5. Choose whether to print the:
  - Active Sheet the worksheet you last clicked on.
  - Entire Workbook All worksheets in your workbook will be sent to your printer.

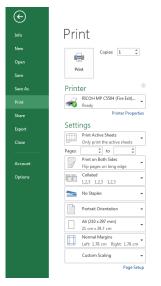

- Selection If you selected an area of your workbook before choosing to Print only this selection will be sent to the printer.
- 6. Enter the page numbers of the pages you wish to print.
- 7. Choose whether to print one or two sided (Duplex).
- 8. Choose whether to have your copies collated (if printing more than 1 copy).
- 9. Click 'Print'.

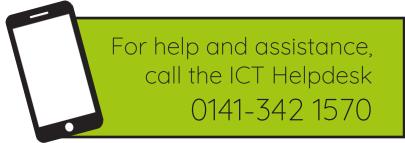

Available during office hours. For critical support at other times refer to the out-of-hours phone list.

Part of the 'How do I...' series of helpsheets. For more, visit ictsupport.key.org.uk